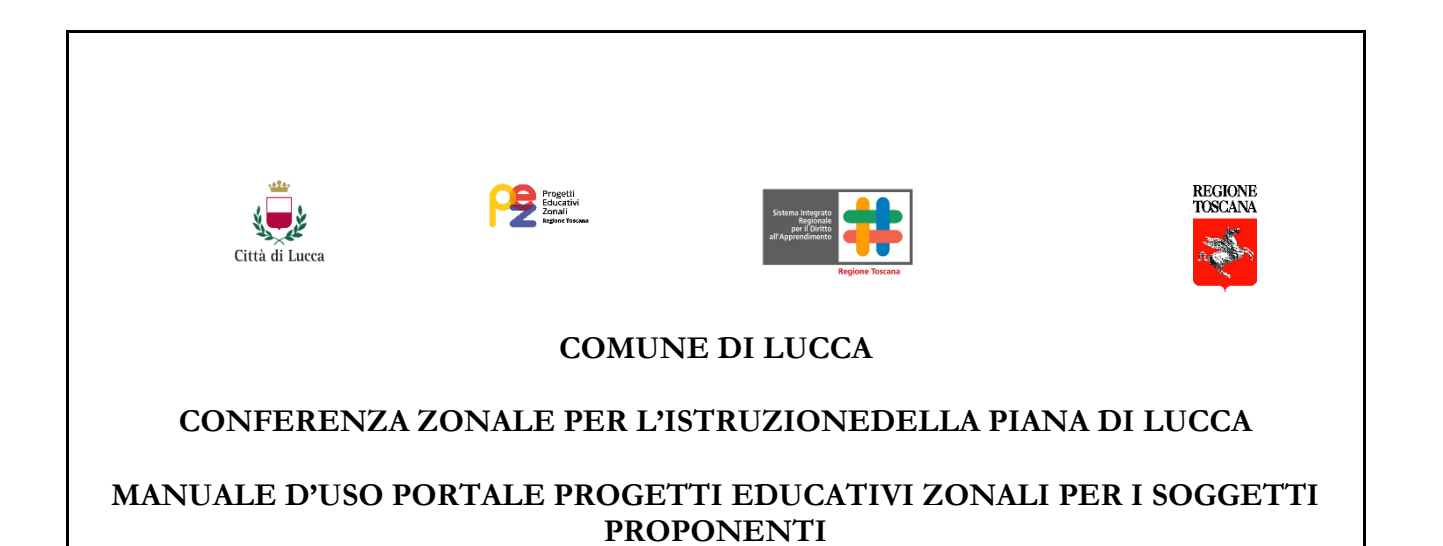

### Sommario

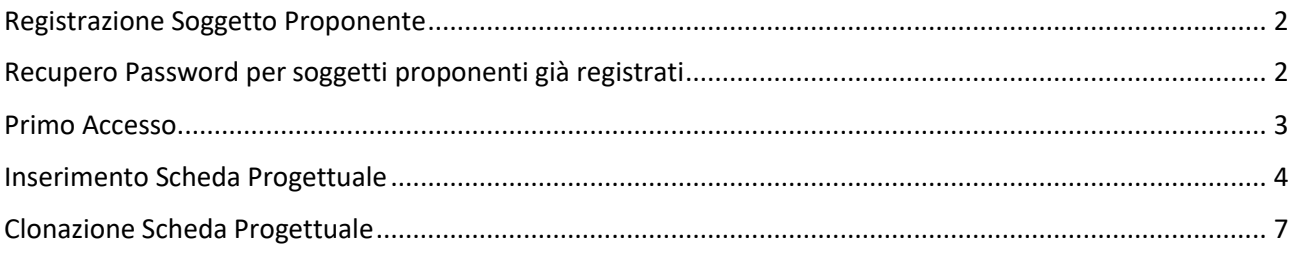

## <span id="page-1-0"></span>Registrazione Soggetto Proponente

Un soggetto proponente per accedere al portale, come primo passo, se non ha già delle credenziali di accesso, deve iscriversi al portale.

Per far questo è necessario accedere tramite un browser (consigliato l'utilizzo di google Chrome) all'indirizzo: [https://pez.comune.lucca.it](https://pez.comune.lucca.it/) e cliccare su iscriviti:

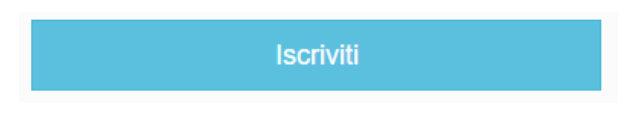

Cliccando sul bottone, apparirà un form di iscrizione dove vengono richieste le informazioni preliminari per creare i dati di accesso come username e password.

Form per Iscrizione Soggetto Proponente per Progetti Educativi Zonali del Comune di Lucca

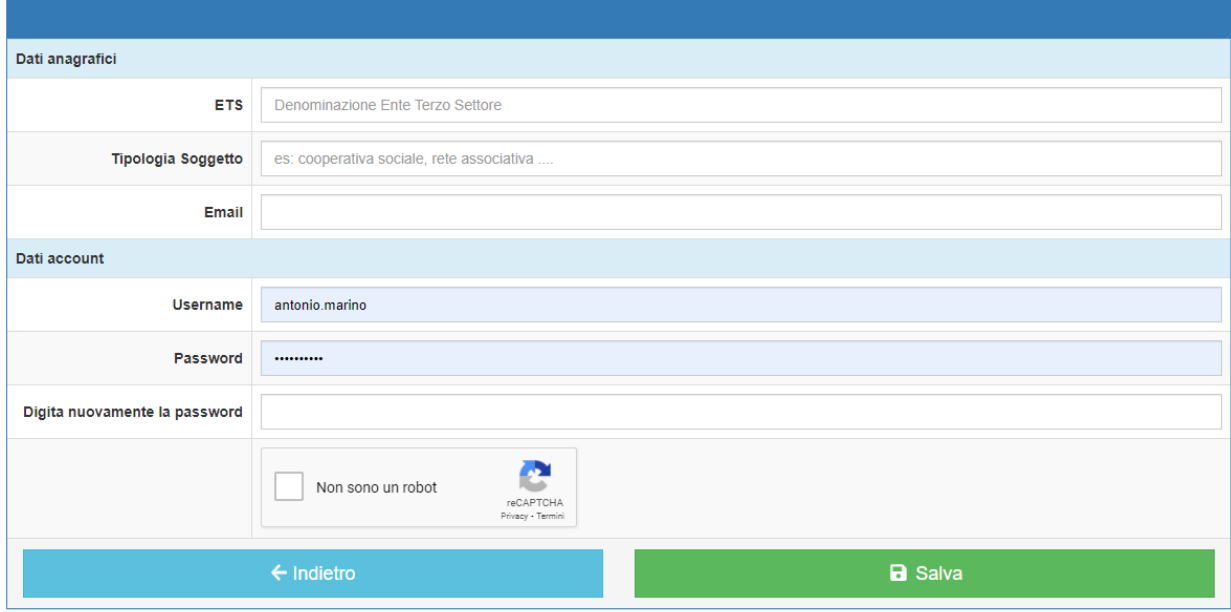

Una volta cliccato su salva, viene chiesto di loggarsi sul portale con le credenziali appena inserite.

### <span id="page-1-1"></span>Recupero Password per soggetti proponenti già registrati

Nel caso di soggetti proponenti che hanno già creato in precedenza le proprie credenziali di accesso, ma che non ricordano la password inserita, è possibile richiedere il recupero e cambio password.

Per fare ciò, accedendo all'indirizzo: [https://pez.comune.lucca.it](https://pez.comune.lucca.it/) dovranno cliccare su "recupera passoword" ed inserire il nome utente che è stato inserito nella prima fase di registrazione.

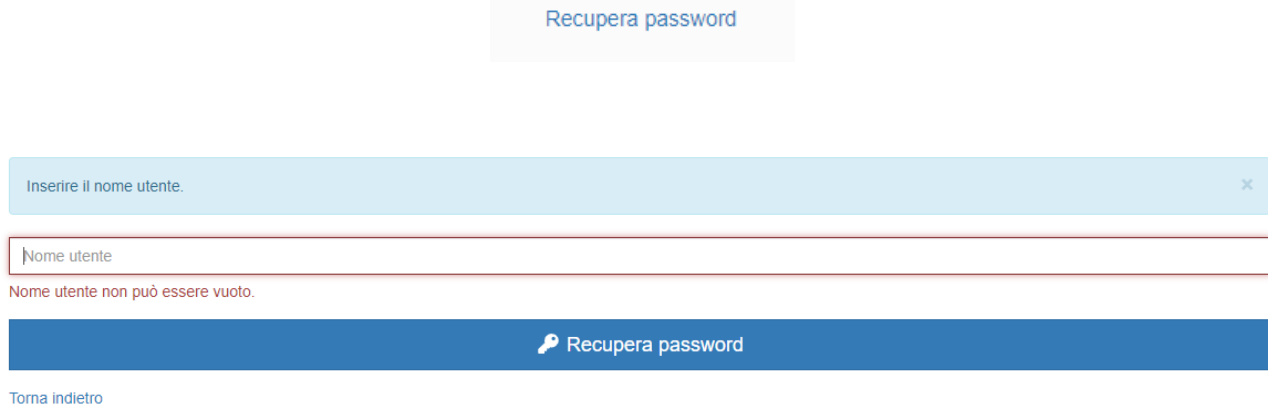

#### <span id="page-2-0"></span>Primo Accesso

Una volta provvisti delle credenziali di accesso si accede al portale[: https://pez.comune.lucca.it](https://pez.comune.lucca.it/) con utente e password forniti o creati in precedenza.

Fatto il primo accesso al portale, la prima schermata che viene visualizzata è inerente all'inserimento dei dati personali:

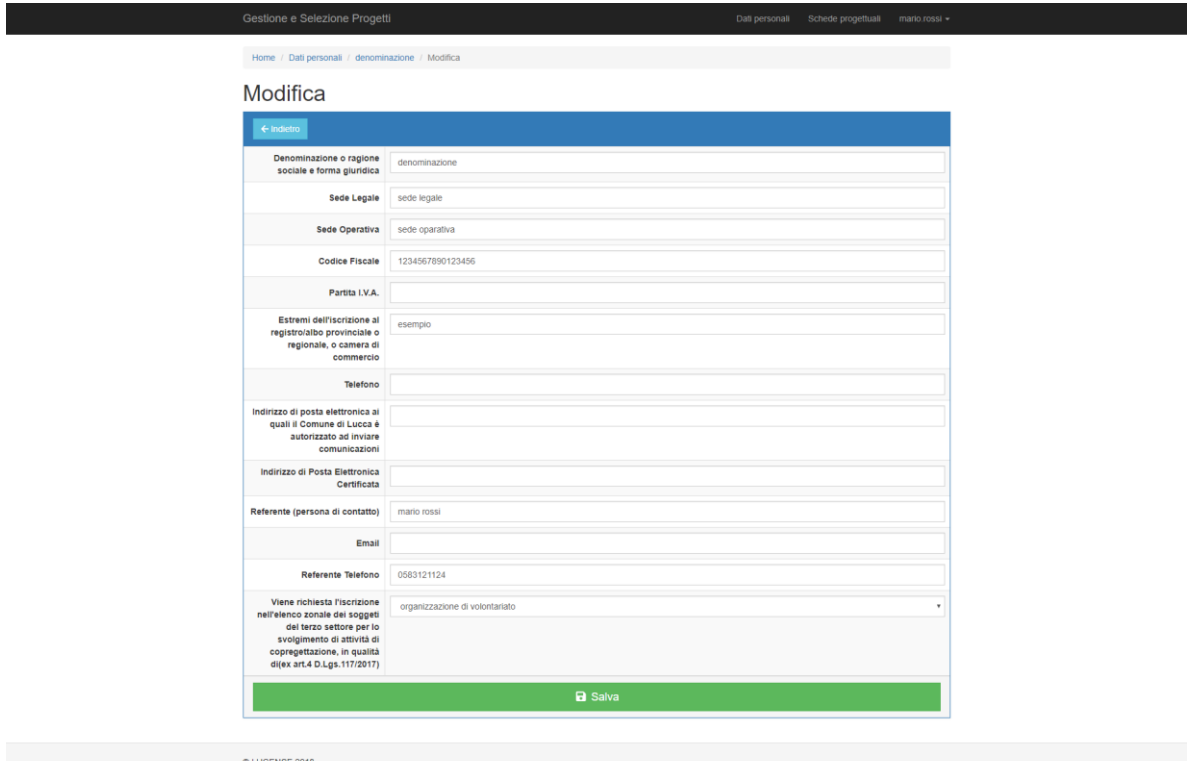

Una volta inseriti tutti i dati richiesti si può procedere al salvataggio dei dati nel portale.

Si precisa che sarà possibile modificare tutti i dati inseriti in questa schermata, anche in un secondo momento.

# <span id="page-3-0"></span>Inserimento Scheda Progettuale

In questa sezione è possibile inserire una o più schede di proposte progettuale PEZ scolare cliccando sul link in alto a destra denominato "Schede progettuali".

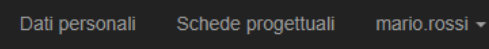

In questa sezione potete vedere tutte le schede progettuali da voi inserite:

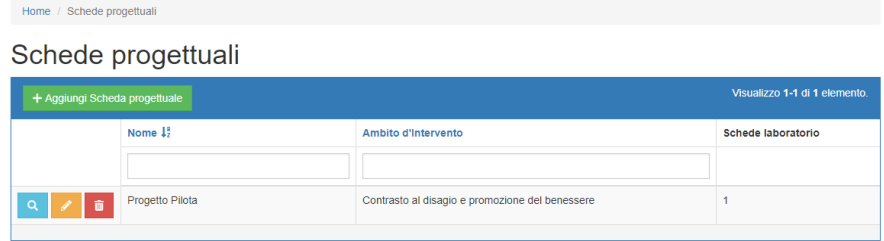

Per ogni scheda inserita potete visualizzare i dettagli della scheda, modificarla o eliminarla tramite i 3 bottoni presenti in ogni riga:

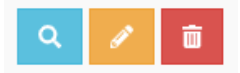

Si precisa che sono modificabili solo le schede progettuali dell'anno di intervento in corso.

E' possibile inoltre inserire una nuova scheda progettuale cliccando sul pulsante "Aggiungi Scheda Progettuale".

Le informazioni richieste saranno le seguenti:

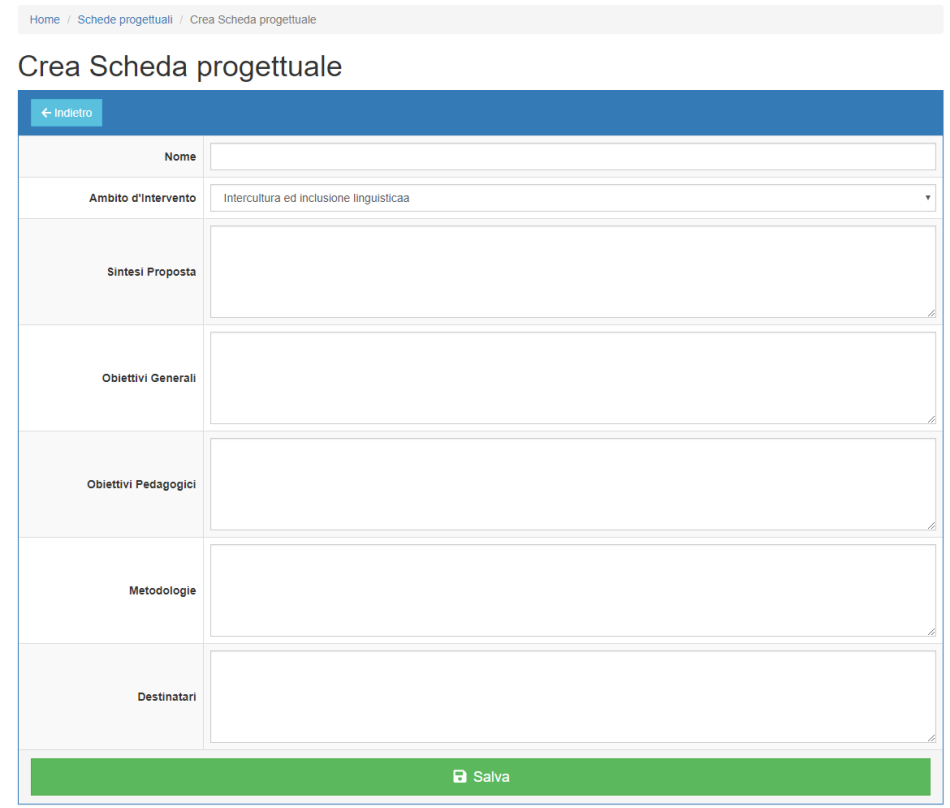

Una volta inserite tutte le informazioni richieste dalla scheda progettuale, si procede con il salvataggio e all'inserimento Schede laboratorio.

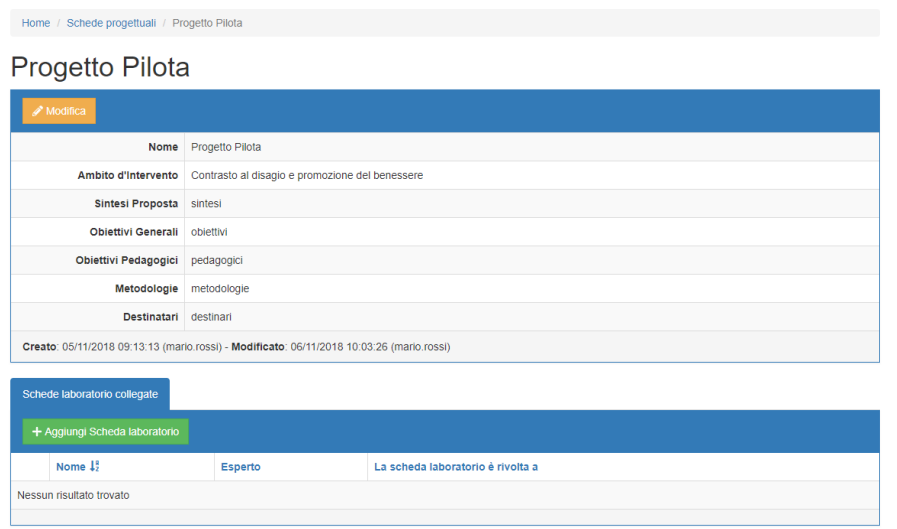

Per ogni scheda laboratorio è necessario inserire i campi richiesti:

**Contract** 

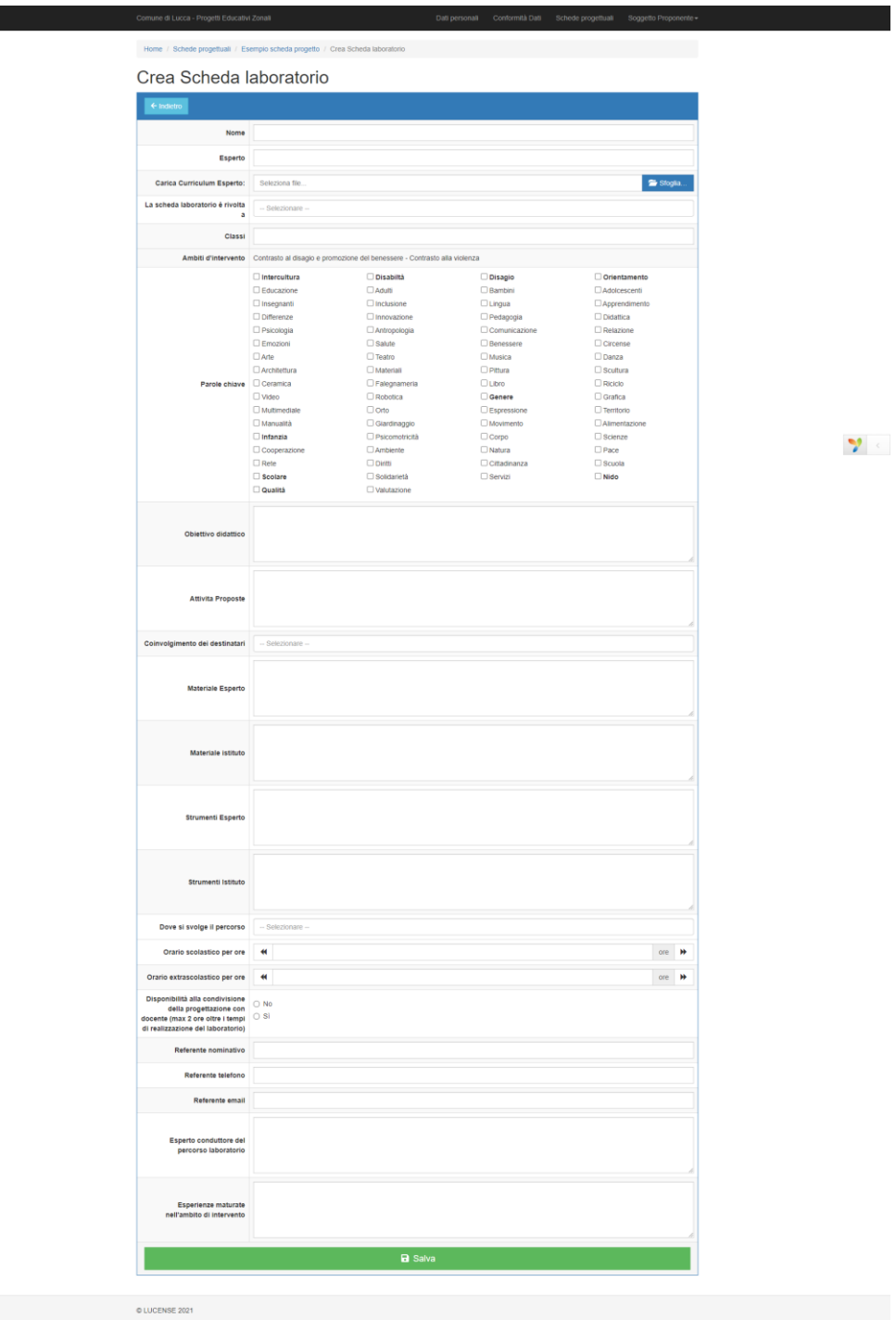

In questa sezione, per completezza di informazioni, si richiede che venga caricato il CV dell'esperto del laboratorio (**anche in questo caso il file da caricare dovrà avere al massimo una dimensione di 4MB**).

Infine, per ogni scheda progettuale è possibile inserire una o più schede di laboratorio.

Concluso l'inserimento delle schede di progetto e di laboratorio, l'attività sul portale si può ritenere conclusa.

## <span id="page-6-0"></span>Clonazione Scheda Progettuale

Nel caso di Schede Progettuali "simili" tra loro, il sistema prevede la possibilità di duplicare per intero le schede progettuali precedentemente create.

Per far questo è necessario andare nella lista delle schede progettuali inserite e cliccare sulla seguente icona della scheda che si vuole clonare.

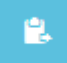

In questo modo il sistema andrà a duplicare l'intera scheda progettuale, che poi a seguire potrà essere modificata in tutte le sue parti.